# 國立暨南國際大學圖書館 學位論文繳交注意事項

本校畢業生辦理畢業離校手續須完成圖書館相關作業程序,請參見以下說明。

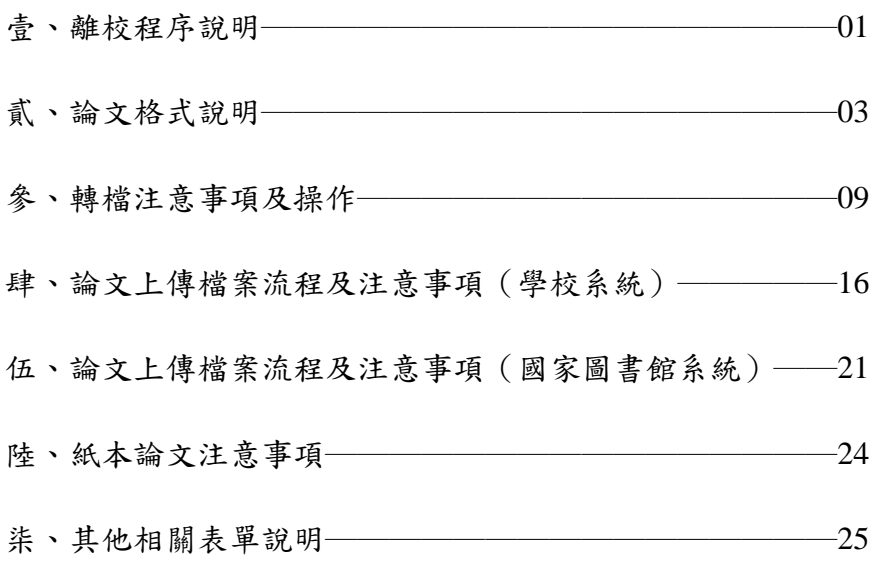

### 壹、離校程序說明

一、請登錄本校[「電子學位論文服務」](http://www.airitietds.com/ETDS/?SchoolID=U0020)系統

http://www.airitietds.com/ETDS/?SchoolID=U0020,輸入論文基本資料、上傳論文 電子檔案(檔案格式請見以下第貳點說明;轉檔及上傳請見第參、肆點說明), 審核通過後,列印並簽署「國立暨南國際大學博碩士論文授權書」1張[\(授權書](https://www.airitietds.com/ETDS/ETDSNews/ViewFile/2021080004) [範本\)](https://www.airitietds.com/ETDS/ETDSNews/ViewFile/2021080004)。

二、請依系所辦公室核發之帳號密碼,登入國家圖書館[「臺灣博碩士論文知識加](https://cloud.ncl.edu.tw/ncnu/in.php?school_id=139) 值系統 | https://cloud.ncl.edu.tw/ncnu/in.php?school\_id=139,上傳論文電子檔案及 書目檔,勾選授權選項後,列印「國立暨南國際大學學位論文授權書」2張[\(授](https://www.airitietds.com/ETDS/ETDSNews/ViewFile/2021080005) [權書範本\)](https://www.airitietds.com/ETDS/ETDSNews/ViewFile/2021080005)並簽署上傳(請勿上傳本校論文系統之授權書),再送出審核。

三、自 110 學年第 2 學期開始,研究生畢業離校改採線上流程辦理,但辦理離校 手續前,需先至圖書館辦理以下程序:

(一)完成本校及國家圖書館論文系統上傳程序。

(二)至圖書館繳交紙本論文及授權書正本。

 (1) 紙本論文需有封面(含書背)、口試委員審定書及內文,繳交冊數共 3 冊:1 冊送存國家圖書館(一定要平裝),2 冊本校圖書館留存(平 裝、精裝皆可,請擇一),平裝本為淡綠色雲彩紙印刷(須上光),精 裝本為黑色印刷燙金字體。

 (2) 授權書正本共 3 張:學校 1 張、國家圖書館 2 張,授權書需簽名。 (三)若紙本論文需延後公開,請填具國圖與本校延後公開申請書,一併繳交。 (四)受理紙本論文及授權書正本繳交處為本校圖書館 1 樓櫃檯。

四、歸還所有借自本校及館際合作之館藏資料,並繳清積欠之罰款。

五、流程圖:見「國立暨南國際大學學位論文繳交流程圖」。

# 國立暨南國際大學學位論文繳交流程圖

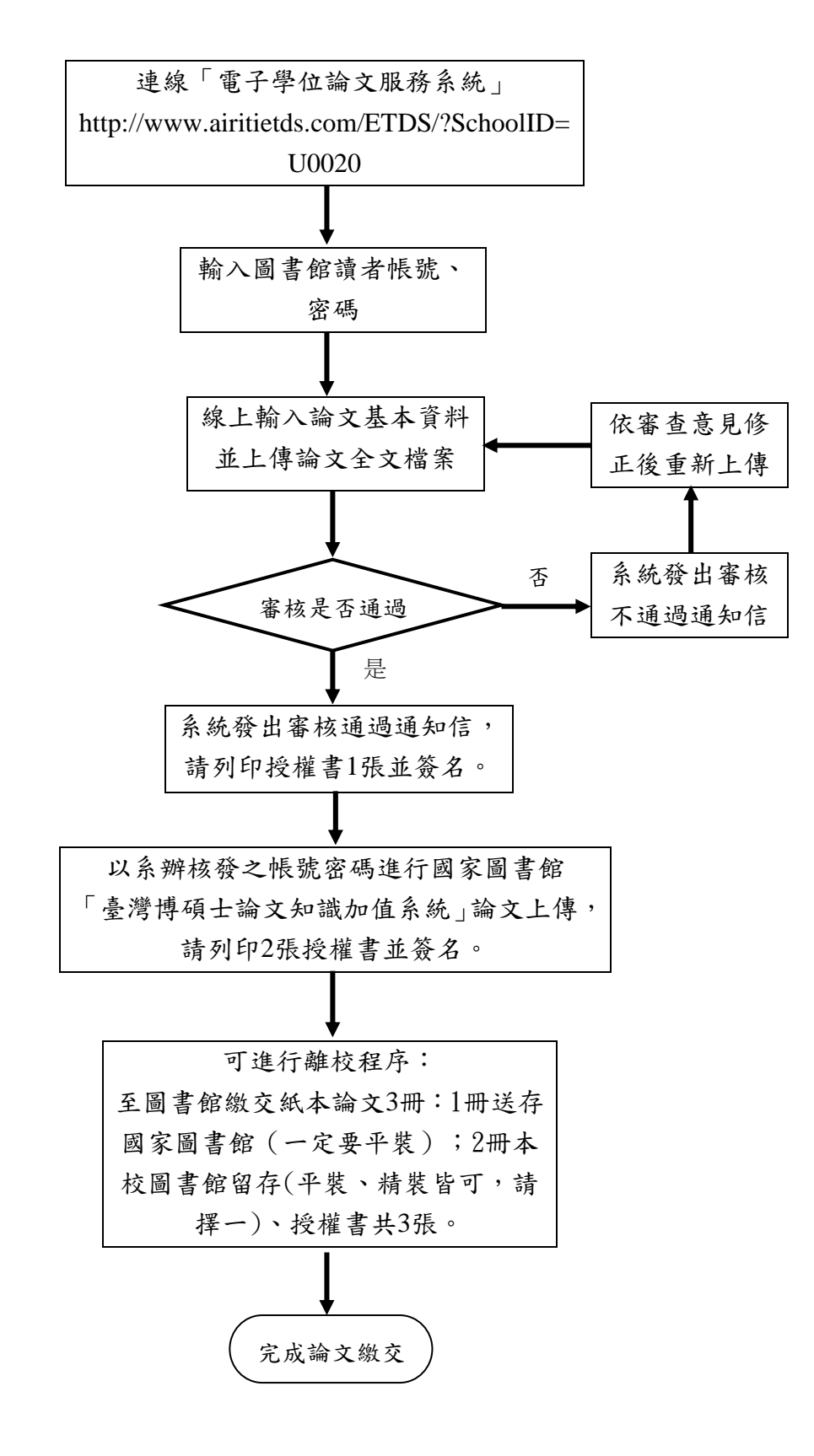

### 貳、論文格式說明

此項僅提供基本說明,針對論文格式更詳細的規定,請參考本校[「學位論文格式](https://www.airitietds.com/ETDS/ETDSNews/ViewFile/2019050004) [暨範本」](https://www.airitietds.com/ETDS/ETDSNews/ViewFile/2019050004)https://www.airitietds.com/ETDS/ETDSNews/ViewFile/2019050004 一、基本寫作說明

(一)使用軟體:建議使用 Word 2003 以上版本、LibreOffice Writer 或其他同

為開放源碼的軟體撰寫,以確保 PDF 轉檔正確。

(二)撰寫之語文:除外國語文學系外,其他各系(所)之論文以中文撰寫為原 則,如同意以外文撰寫,應於修業規則中明訂適用規定。以外文撰寫之

#### 論文,仍須有中文摘要。

(三)論文字型:

1.中文:標楷體,細明體,新細明體

2. 英文: Times New Roman, Arial, Arial Black

(四)編排方式:採直式橫書方式撰寫。

(五)圖檔格式:為避免轉檔時產生錯誤,請使用.gif 和.jpg 圖型檔案格式。如

有其他圖檔格式,請先轉成.gif 和.jpg 格式,以免檔案過大。

(六)特殊符號:若在論文中需要插入特殊符號時,請務必使用 Symbol 字型, 倘若需要的符號不在 Symbol 字型中,建議使用 Word 中的 Microsoft 方 程式編輯器來做編輯。

(七) 注意事項:論文檔案請勿加入校徽、校名或其他特殊圖樣浮水印

二、頁別順序(除以下內容,請勿自行增加其他內容)

(一)封面(標題頁)

(二)學位考試委員會口試審定書(若有學術倫理聲明書,請置於審定書後)

(三)致謝辭/致謝詞/謝誌(如無可省略)

(四)摘要

(五) Abstract

(六)目次(請勿寫成目錄)

(七)表目次(請勿寫成表目錄)

- (八)圖目次(請勿寫成圖目錄)
- (九)符號表(如無可省略)
- (十)縮寫表(如無可省略)
- (十一)詞彙表(如無可省略)
- (十二)論文正文
- (十三)參考文獻
- (十四)附錄(請勿寫成附件)

三、頁碼編排

(一)封面與審定書不編頁碼。

(二)正文前的頁碼(致謝辭、摘要、Abstract、目次、表目次、圖目次)一律

使用小寫羅馬數字。

四、封面(均需置中對齊)

(一)邊界格式:上邊界 3 公分;下邊界 3 公分。

(二)字體大小:以 16 號或 18 號字型為原則。

- (三)學系(研究所)別:系所名稱應與審定書相同,請參見[「論文封面系所](https://www.airitietds.com/ETDS/ETDSNews/ViewFile/2019050002) [名稱參照表」](https://www.airitietds.com/ETDS/ETDSNews/ViewFile/2019050002)。
- (四)論文名稱:中、英文論文名稱必須與「國立暨南國際大學碩(博)士論 文考試審定書」相同。論文名稱居版面正中央,與學位別、指導教授間 留適當距離,勿上下緊接一起。英文名稱置於中文論文名稱下方,除冠 詞、介系詞、連接詞、不定詞之外,英文首字母一律以大寫為原則。
- (五)指導教授:姓名後需加「博士」二字。若指導教授兩位以上,請上下排 列,左端上下對齊。

(六)研究生姓名

(七)畢業年月:輸入實際畢業年月(不加日),並請用阿拉伯數字書寫,例 如中華民國 112 年 6 月。不可早於審定書上的日期。

國立暨南國際大學○○○學系 碩(博)士論文 (中文論文名稱) (英文論文名稱) 指導教授:○○○博士 研究生:○○○ 中華民國 112 年 6 月

註:校系名稱與碩(博)士論文間不空行,中/英論文名稱間不空行,指導教授/ 研究生/日期間不空行。

五、國立暨南國際大學碩(博)士論文考試審定書

(一)審定書掃描檔需清晰可辨,並包含日期。

六、摘要格式

(一)論文名稱:須與「國立暨南國際大學碩(博)士論文考試審定書」相同。

(二)校院系:包括校、院、系(所)全稱,若名稱過長,可成二行。(摘要

順序為校、院、系;Abstract 順序則為系、院、校。)

(三)頁數:靠右端,輸入論文最後一頁之阿拉伯數字頁碼。

- (四)畢業時間:中文與封面相同,如中華民國 112 年 9 月。英文請使用西元 格式,如 09/2023。
- (五)學位別:請靠右端,輸入碩士(博士)/ Master (Doctor)。
- (六)研究生:英文名稱格式為名在前姓在後,例如 Li-Li Wang。
- (七)指導教授:請靠右端,英文名稱格式同研究生,但須加上 Dr. ,例如

Dr. Ming-Ming Chan。若指導教授兩位以上,請上下排列,左端上下對齊。

(八)中文摘要範例

論文名稱: 校院系:國立暨南國際大學管理學院資訊管理學系 页。 頁數:999 畢業時間:中華民國 112 年 6 月 學位別:碩(博)士 研究生:○○○ 指導教授:○○○博士

摘要

關鍵字:

Keywords:

(九)英文摘要範例

Title of Thesis: (博士論文可用 Title of Dissertation) Name of Institute: Department of Information Management, College of Management, National Chi Nan University Pages: 999 Graduation Time: 06/2023 Degree: Master(Doctor) Student Name: Li-Li Wang Advisor Name: Dr. Ming-Ming Chan Abstract

七、目次

(一)正文前的頁碼(致謝辭、摘要、Abstract、目次、表目次、圖目次)應編 入目次中,一律使用小寫羅馬數字編碼,目次格式請參考[「論文格式暨](https://www.airitietds.com/ETDS/ETDSNews/ViewFile/2019050004) [範本」](https://www.airitietds.com/ETDS/ETDSNews/ViewFile/2019050004)

https://www.airitietds.com/ETDS/ETDSNews/ViewFile/2019050004。

八、論文正文

(一)邊界格式:(含頁碼)

直式:上下左右邊界一律 3 公分為原則。

橫式:上下左右邊界一律 3 公分為原則。

(二)行距:1.5 倍行高。

(三)字體大小:內容以標楷體或新細明體 12 號字為原則。

(四)頁碼編排:以阿拉伯數字重新編碼。

九、參考文獻

 (一)參考文獻若有分中文部分、西文部分或專書、期刊、網路資料等大類, 在目次中必須列出。

(二)參考文獻起始頁版面上方中間需有「參考文獻」的標題。

十、附錄

(一)附錄的子標題在目次中必須列出。

(二)附錄起始頁版面上方中間需有「附錄」的標題。

### 參、轉檔注意事項及操作

- 一、PDF 轉檔前注意事項
	- (一)掃毒軟體:先以掃毒軟體檢查原始論文檔案是否有病毒,完成再進行轉 檔上傳作業。
	- (二)全文電子檔必須為「一個」單一完整的 PDF 檔(包含:封面、論文考試 審定書、致謝辭、摘要、Abstract、目次、正文、參考文獻、附錄等)。 (三)檔案合併:
		- 1.整篇論文整合成一個 PDF 檔案。
		- 2.若論文文件有多個 Word 檔案,請在轉檔前,先將這幾個 Word 檔合 併為一個檔案且順過頁碼,再進行 PDF 轉檔。
		- 3.請將封面、目次、各章節、圖檔、參考文獻等合併在一個檔案中,以 方便轉檔。
	- (四)轉檔工具:可使用 Adobe Acrobat Standard、Adobe Acrobat X Pro 轉檔軟 體或 smallpdf 轉檔網站進行轉檔。
	- (五)轉檔完畢,請檢查轉檔後版面是否有變動、亂碼。

### 二、轉檔操作說明

### (一) 用「列印」將 Word 檔轉 PDF 檔

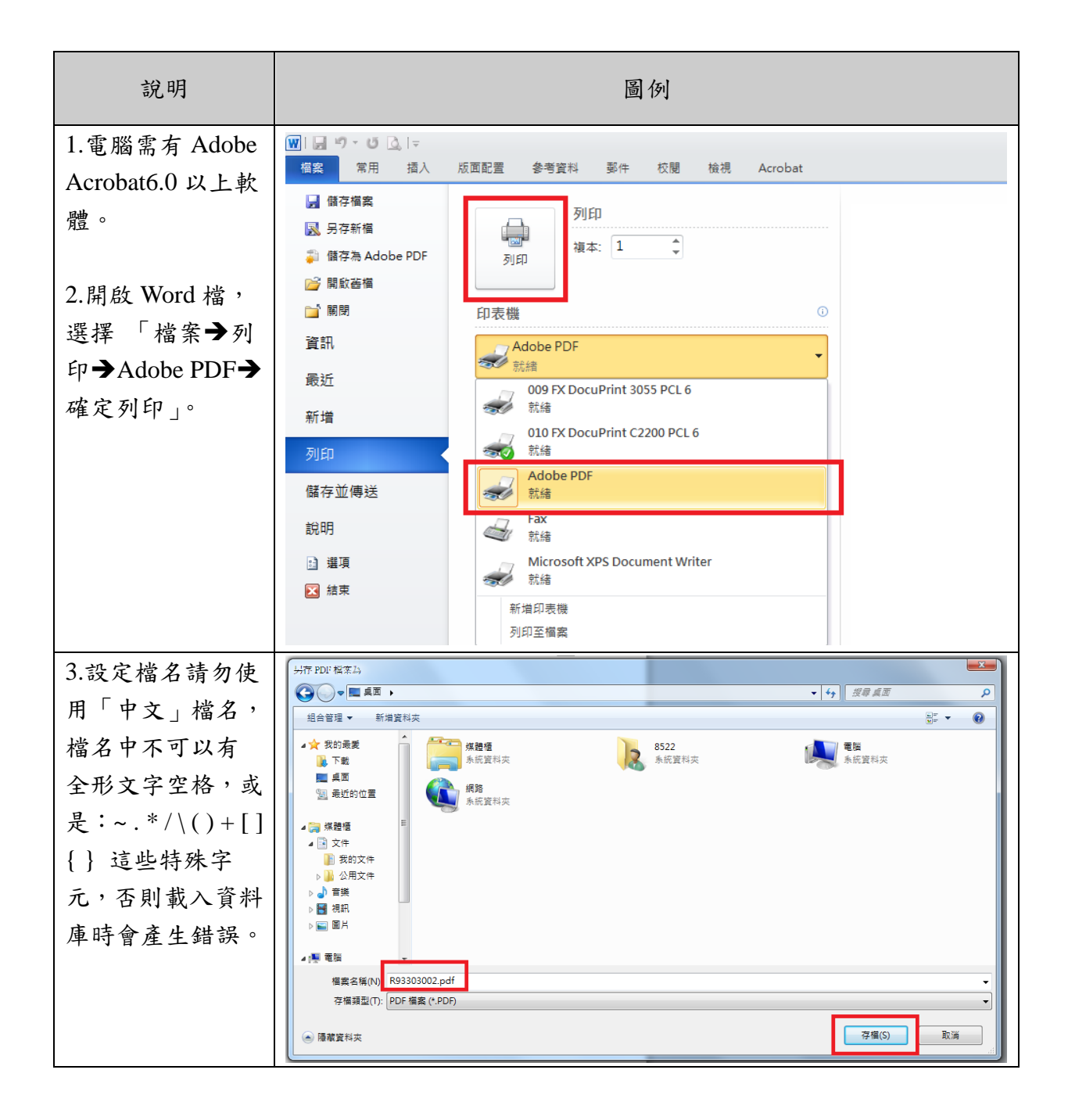

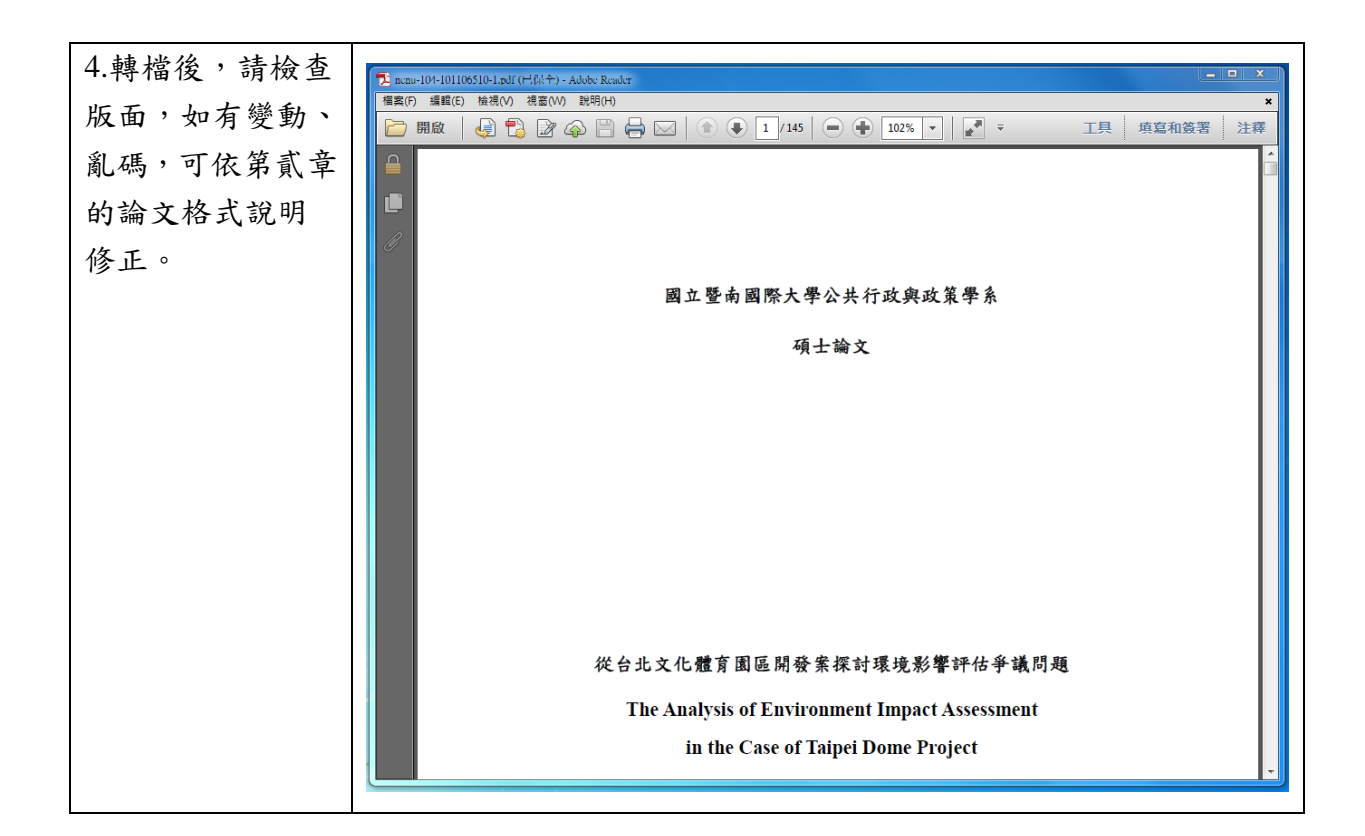

(二) 用「另存新檔」將 Word 檔轉 PDF 檔

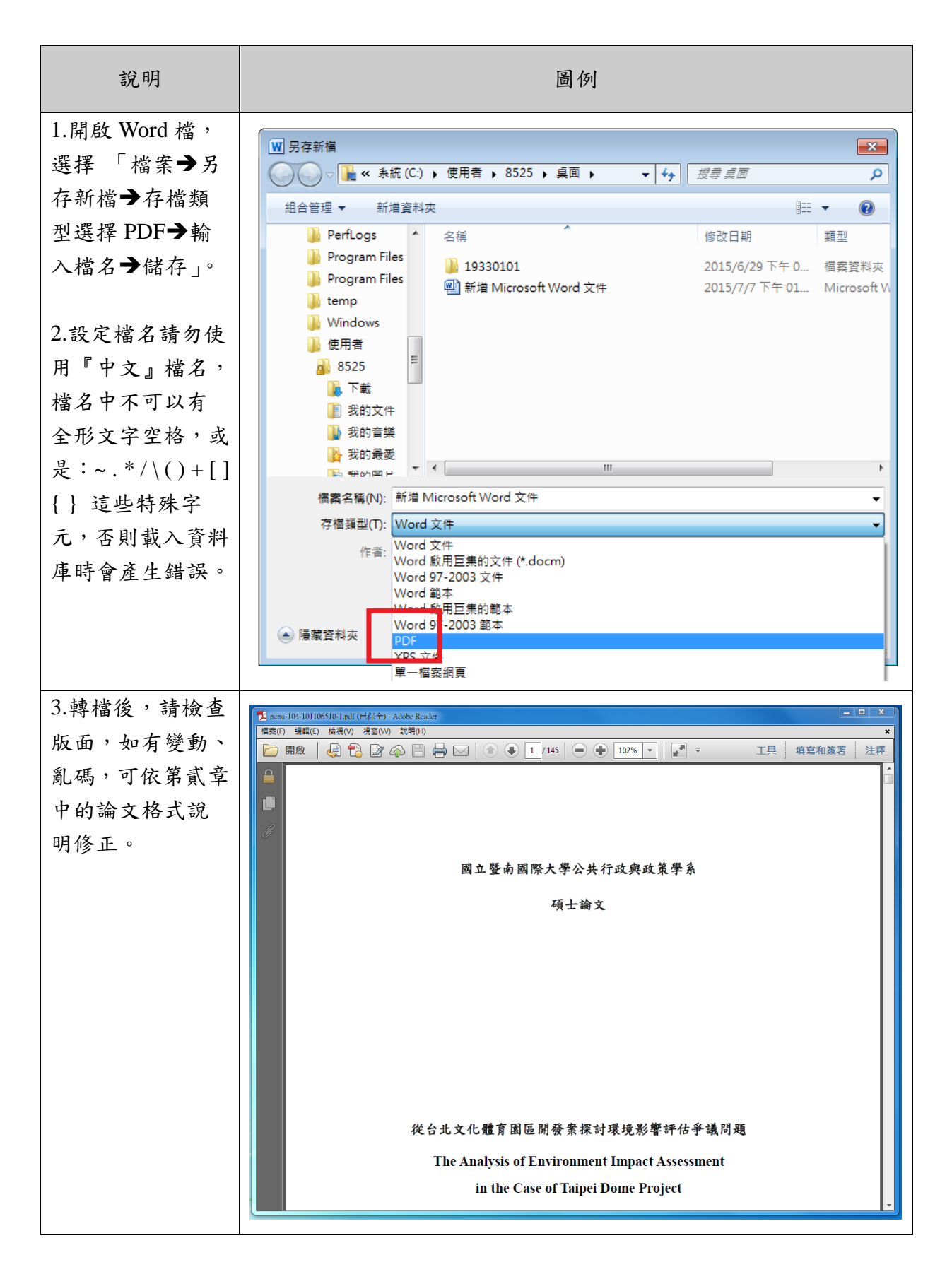

## (三) PDF 多檔合併:

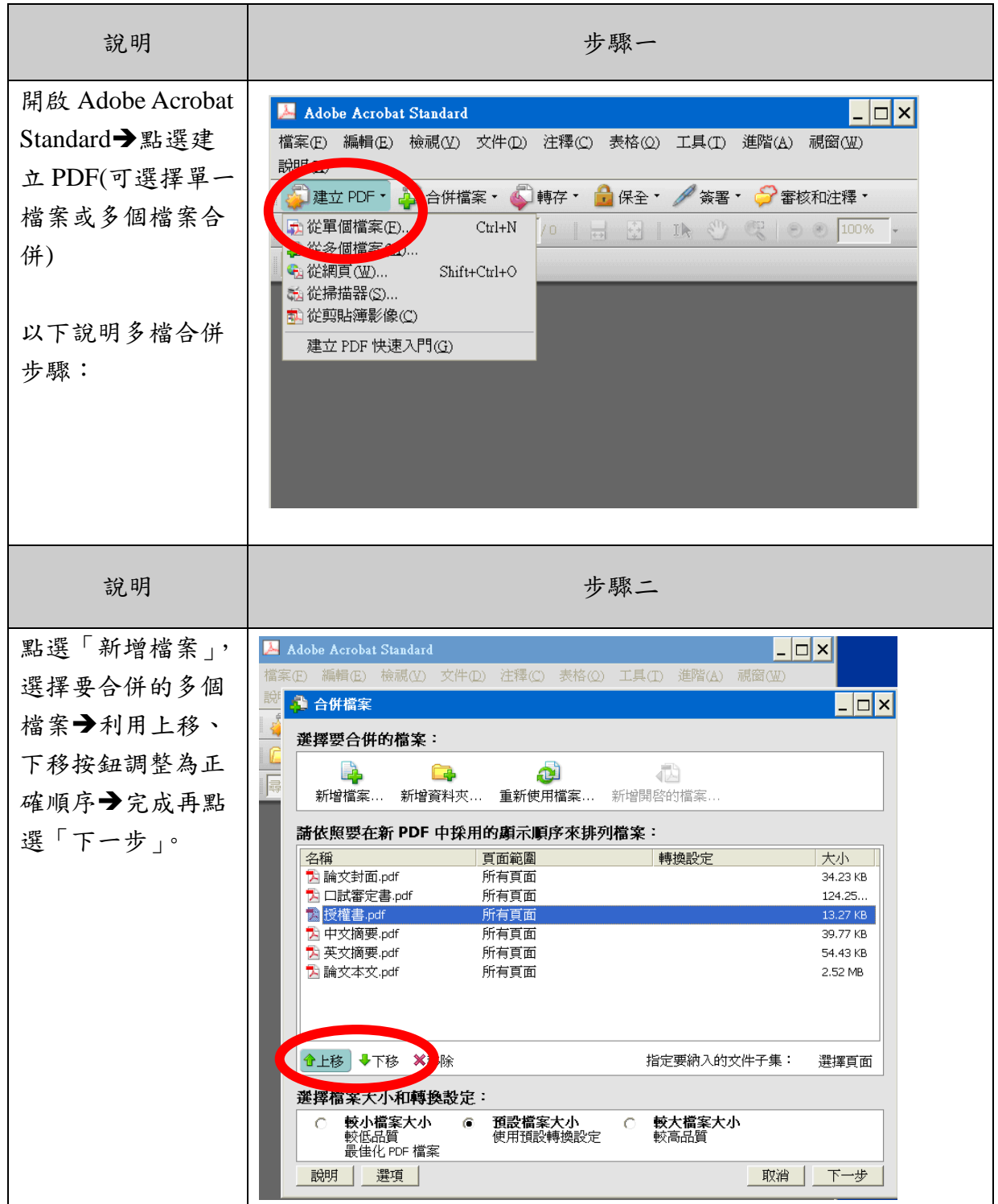

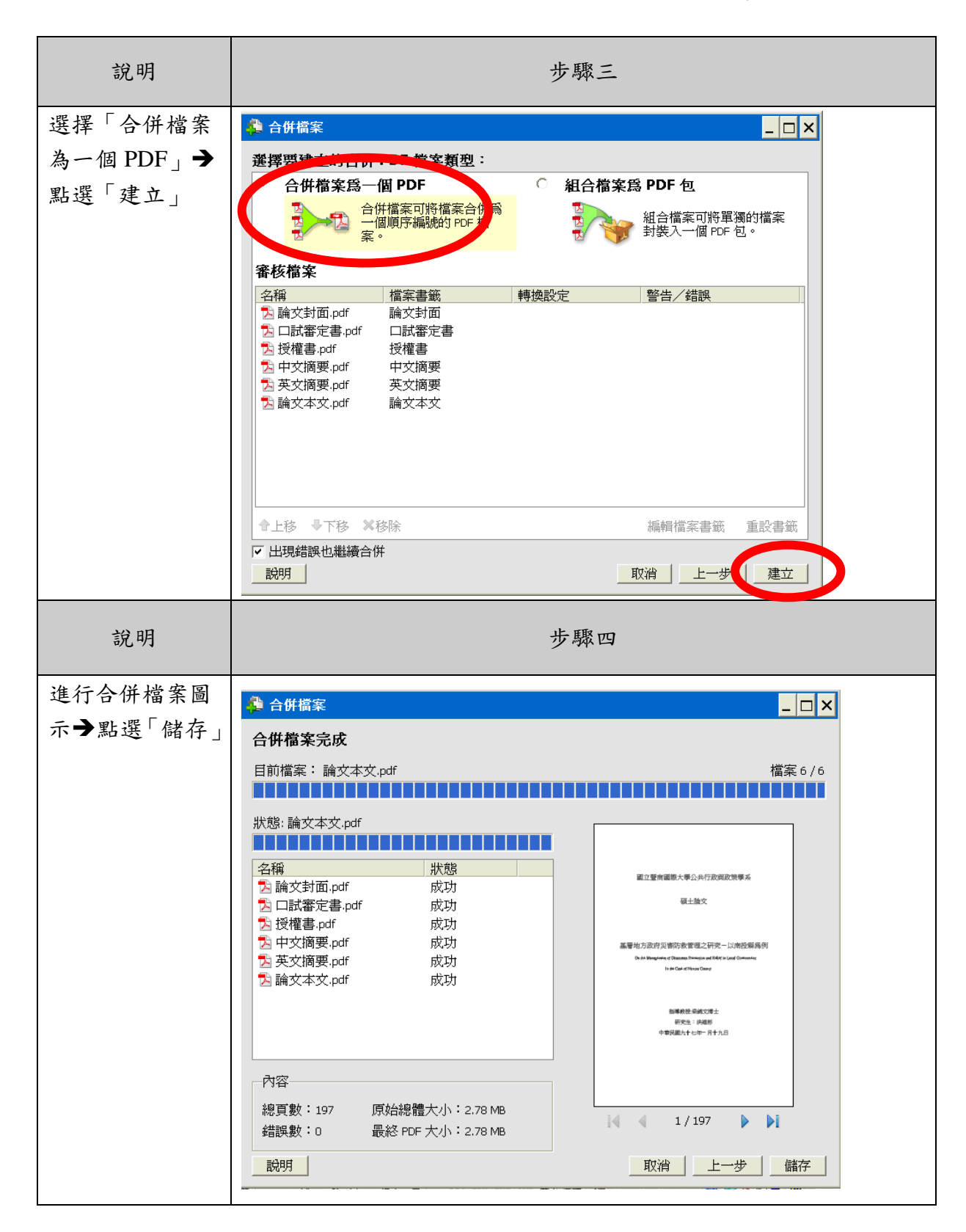

2023/08/17 修訂

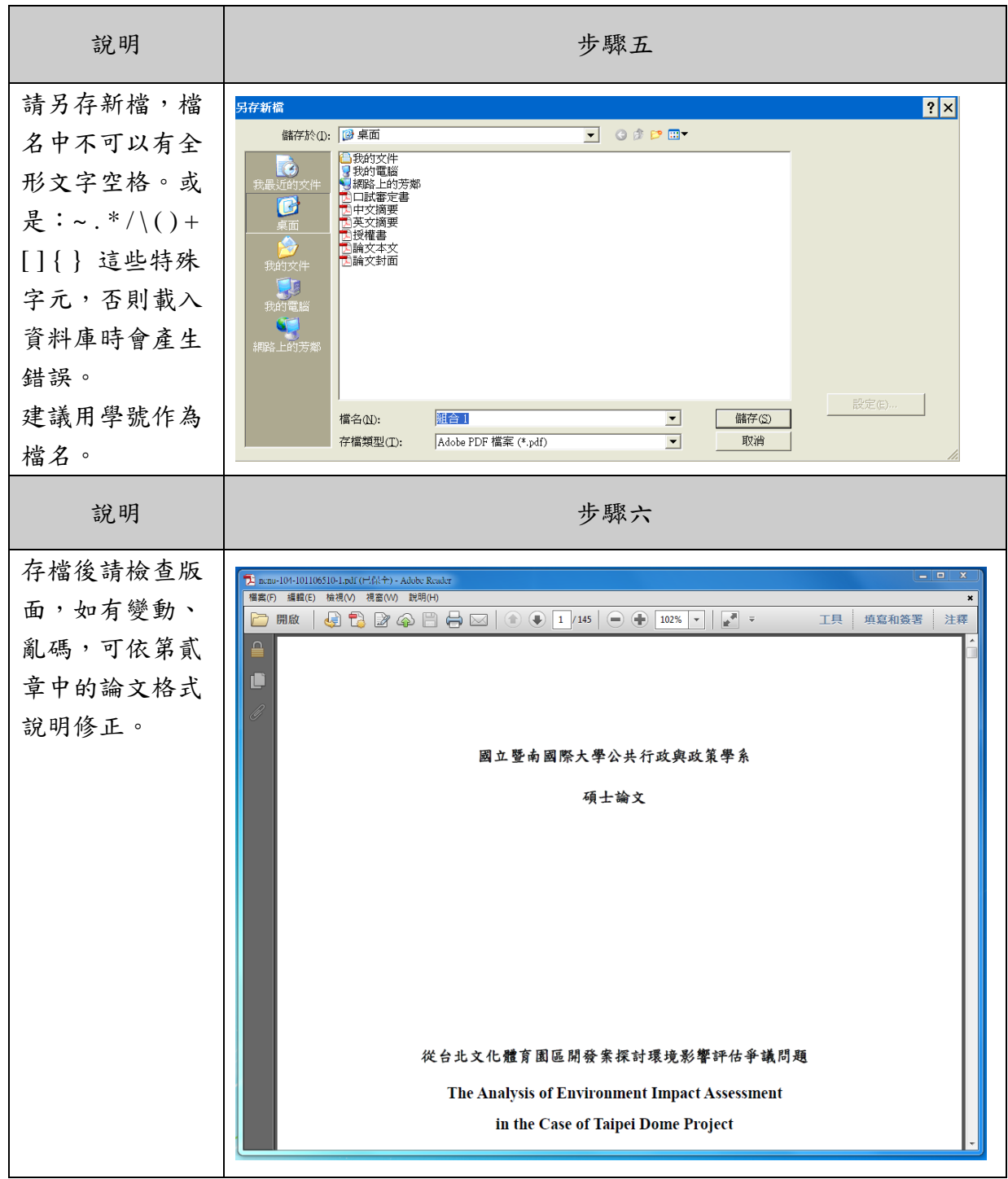

### 肆、論文上傳檔案流程及注意事項(學校系統)

- 一、上傳前注意事項:檢查 PDF 檔案
	- □是否可正常開啟?
	- □是否已整合成一個 PDF 檔?
	- □文字是否出現亂碼?
- 二、電子學位論文服務系統操作步驟

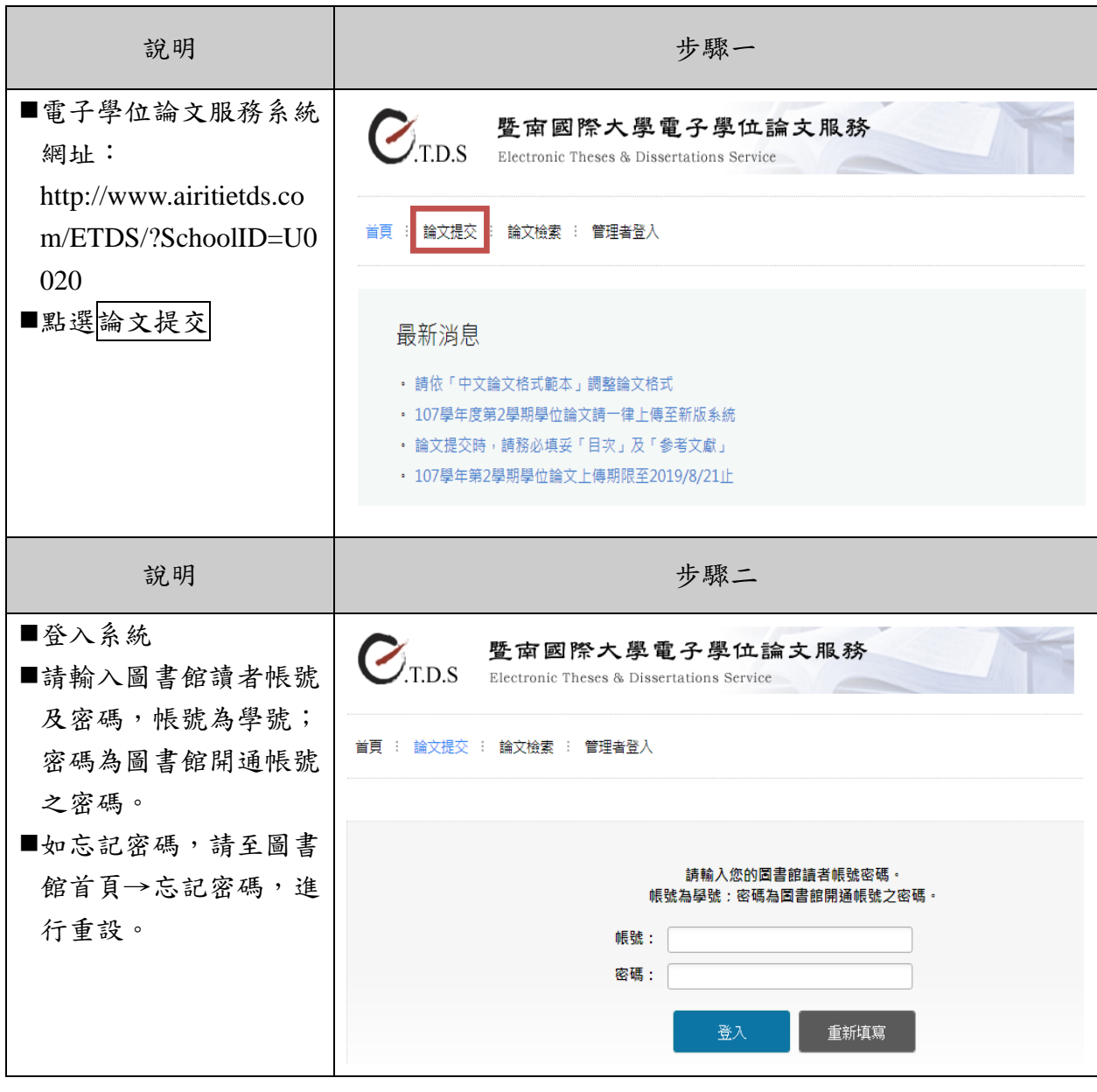

步驟三

■ 請輸入您的論文基本資料。

■ 輸入資料務必和您所上傳之論文電子檔 (PDF 檔)內容一致。若您的論文有資料不 全之處,可點選暫存,系統會保留您曾經輸入的資料。惟請記得在30日內返回系 統繼續「論文提交」作業,以免資料被刪除!

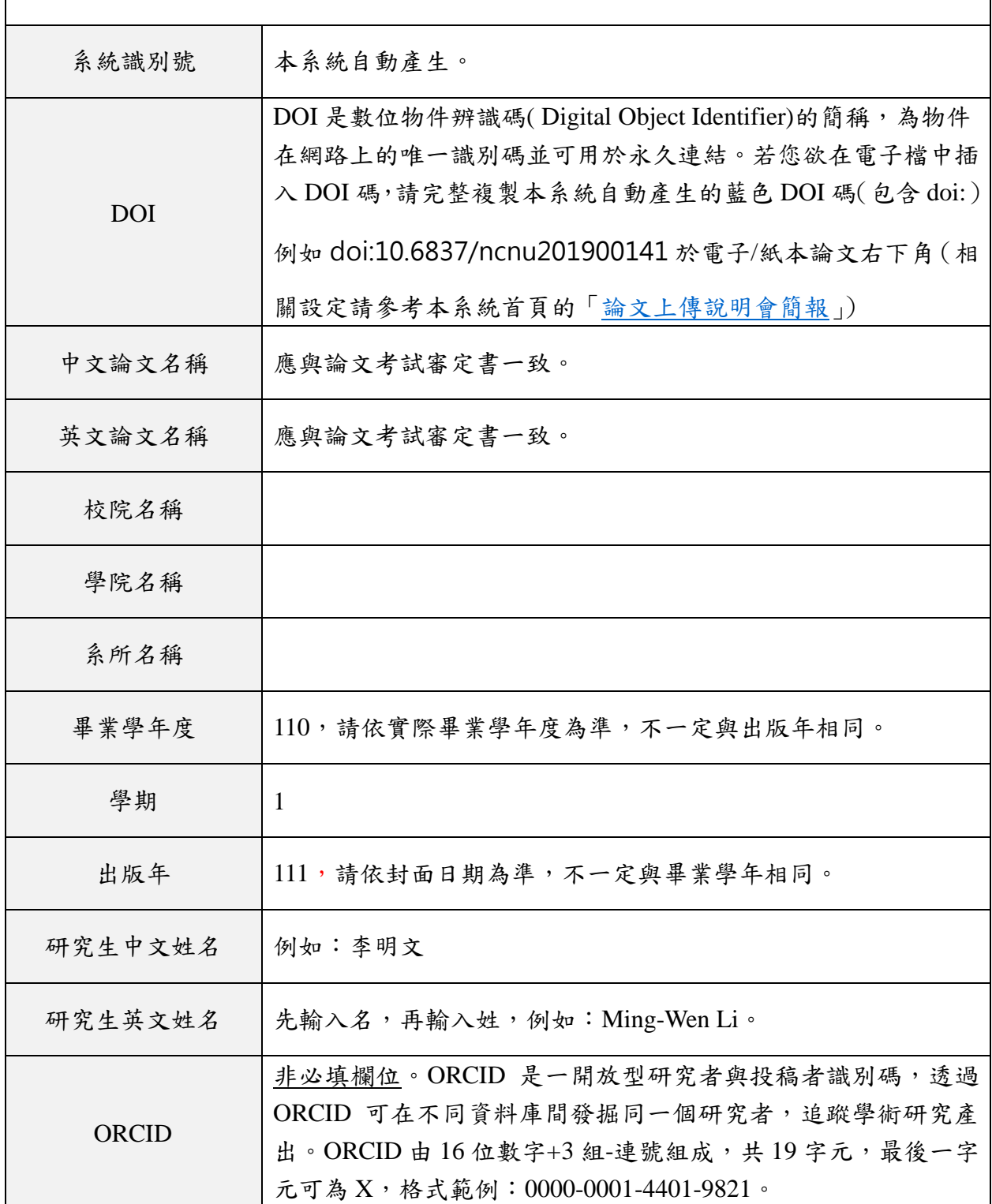

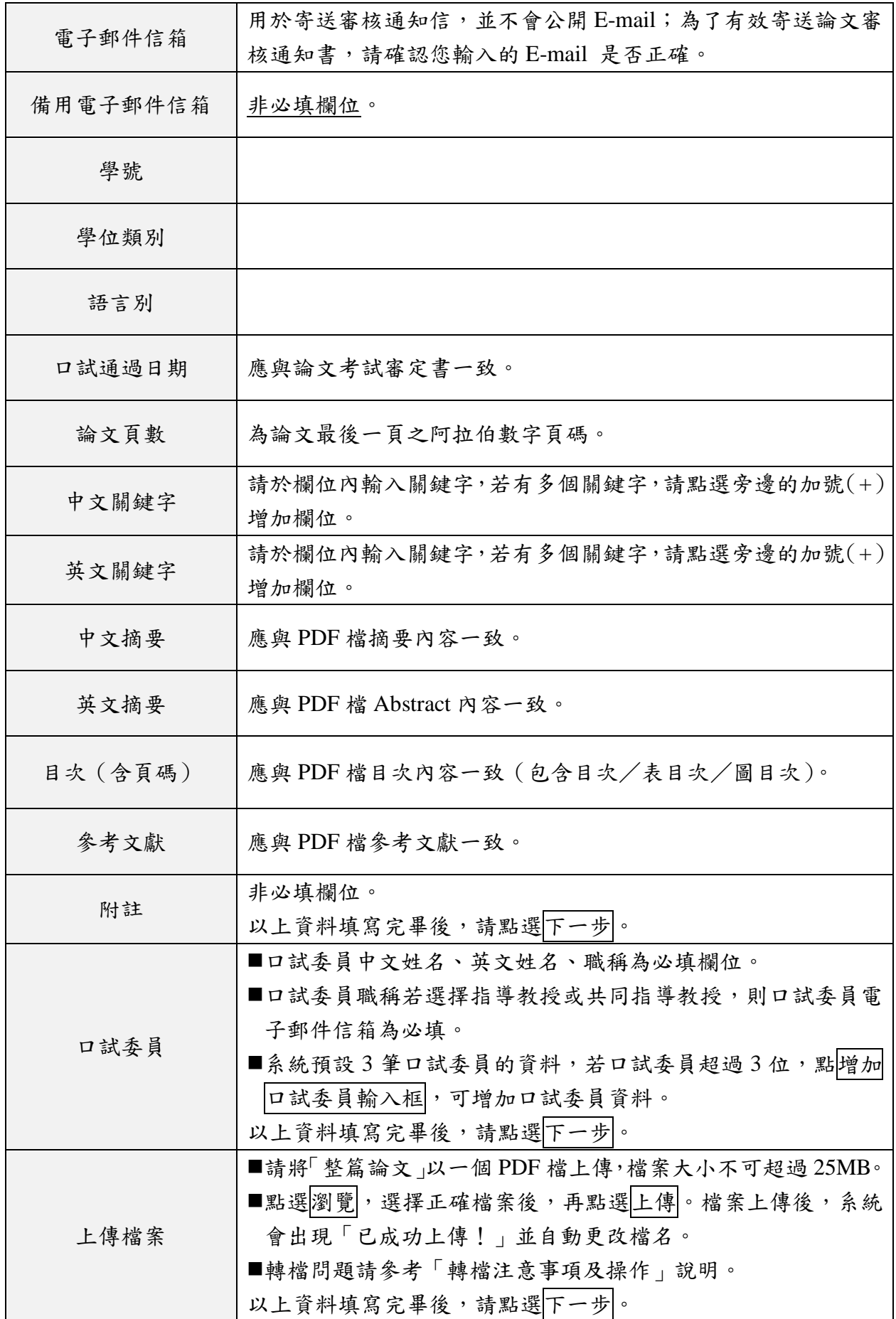

```
■ 為何要授權?
           學校第一要務,是充分保障學生的著作財產權,讓學生的智慧不
           被盜版或濫用。第二,學校將與數位內容產業進行產學合作,將
           學生授權的著作進行數位加值營運與推廣,進而帶動國內學術之
           應用。
           ◼ 依序進行「專利設定」、「校內公開設定」、「校外授權設定」。
           8 專利設定
            専利設定
            ○是
             専利編號(選填):
             □ 隱藏「中、英文關鍵字」、「中、英文摘要」、「參考文獻」、「目次」
             校內紙本論文上架時間:
            ◎ 否
            ◇ 校内 請選擇論文全文上載校內網路公開時間
              校内電子全文公開時間
              \bullet \overrightarrow{v} RN
              ○ 延後至
                          公開
              已公開陳列上架之紙本論文之重製
              ◎ 同意全本重製
選擇授權項目
              ○ 不同意全本重製(允許部份重製)
            8 校外
             您是否願意將全文電子榴授權於資料庫中提供使用者瀏覽 / 列印電子全文服務 ?
             目前同意授權比例: 100%
             雷子論文全文是否授權校外:
             ◎ 同意有償授權, 享有權利金回饋, 權利金捐贈校務發展基金.
             ○ 同意有償授權, 享有權利金回饋, 權利金通知本人領取.
             ○ 同意無償授權.
             若同意授權,請選擇論文全文上載網路
              ◉ 授權書繳交後立即公開
              ○授權書繳交後 請選擇▼ 年公開
              ○ 自訂公開時間,自 | 起公開
           ■ 無論校內外,若選擇延後公開必須註明延後公開原因。
           ■ 若「選擇同意授權,權利金本人領取」,一旦聯絡資料變更,
              請與圖書館聯繫以更新聯絡資料。若權利金超過一年後無法
              給付,則自動將此筆款項捐贈給暨南國際大學校務發展基
              金。
```
步驟四

送出審核

- ■經過上述所有流程後,請點選立即提交審核。
- ■若您的論文尚有未完成之處,可先點選暫存。提醒您,必須在 30 日內返回系統更新您 的論文資料,以免被系統刪除。
- ■點選確定,出現「您的論文已完成提交,相關資訊請見下表」畫面時,代表您已成功 將論文提交。
- ■論文格式審核時間約 1~3個工作日,我們將以 E-Mail 通知您審核結果。

### ➢ 審核通過通知書內容範本

恭喜您!您的論文基本資料及電子全文檔案已審核通過! 請打開附加檔案,確認您的授權書內容是否正確(若無法開啟附加檔案,請直接 登入系統點選「列印授權書」),印出1份並親筆簽名,即可帶著您的授權書與 紙本論文至圖書館櫃台辦理離校手續。 提醒您,到圖書館辦理離校手續時,應繳交3本紙本論文:1冊送存國家圖書 館(一定要平裝);2冊本校圖書館留存(平裝、精裝皆可,請擇一)、3張授權 書(暨大論文系統1張;國圖論文系統2張)。 國立暨南國際大學電子學位論文服務感謝您的參與!

若您有任何疑問,請與我們聯絡!聯絡電話:(049)2910960#4371

### ➢ 審核不通過通知書內容範本

敬啟者您好:

您於國立暨南國際大學論文提交系統提交之論文檔案,經過圖書館承辦人員審 核後,發現資料有誤,請確認未通過原因並修改後再次提交。 不核准原因:檔案無法正常開啟。 國立暨南國際大學電子學位論文服務感謝您的參與!

若您有任何疑問,請與我們聯絡!聯絡電話:(049)2910960#4371

步驟五

■ 審核通過後,將論文檔案上傳[至國家圖書館博碩士論文系統。](https://ndltdcc.ncl.edu.tw/)

詳細說明請見下一頁。

### 伍、論文上傳檔案流程及注意事項(國家圖書館系統)

一、上傳前注意事項:

□是否收到系辦提供的帳號密碼?

□檢查 PDF 檔案是否與上傳學校論文系統為同樣版本?

### 二、臺灣博碩士論文知識加值系統操作步驟

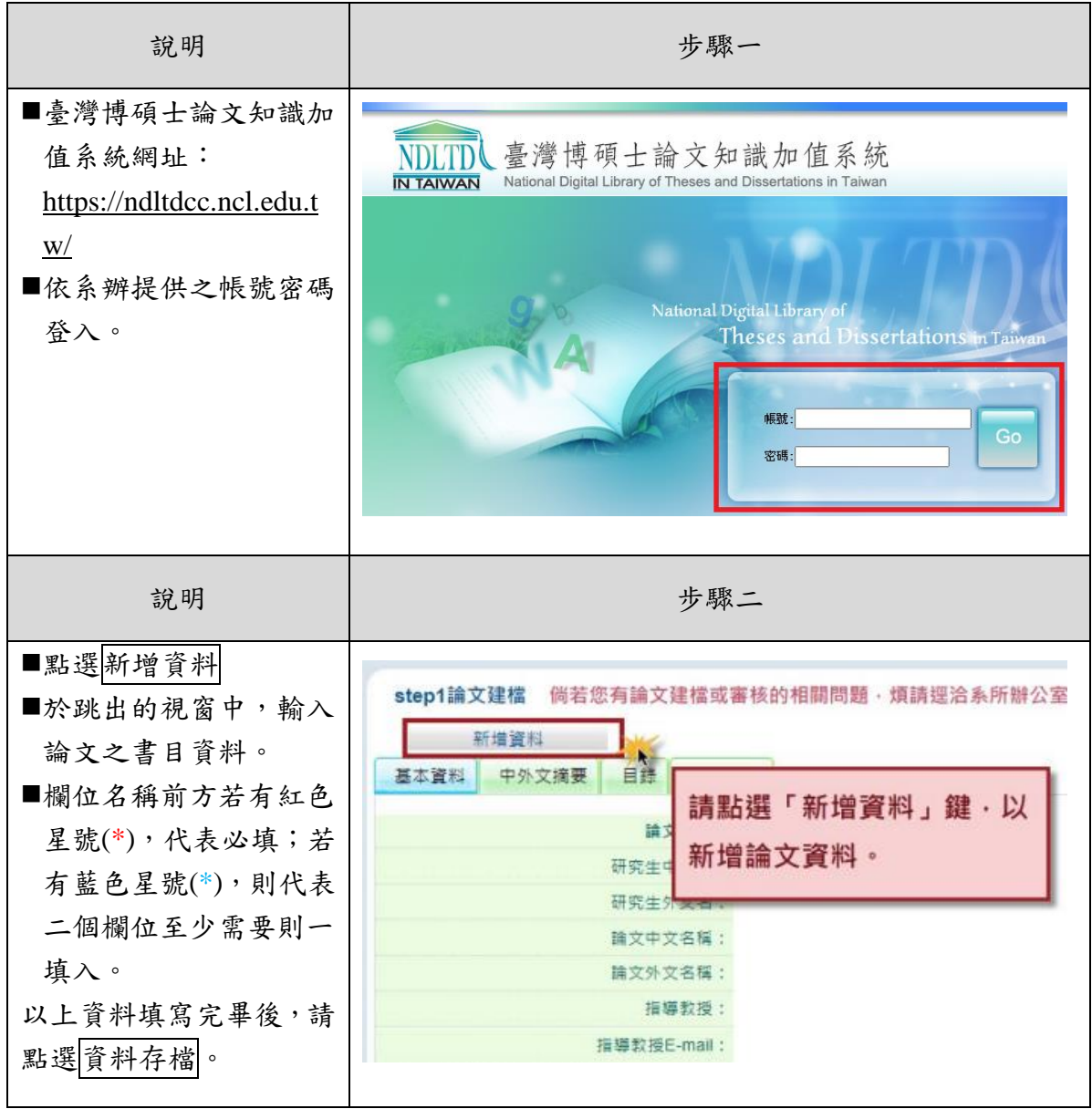

註:本章節修改自國家圖書館「臺灣博碩士論文知識加值系統」系統操作手冊, 詳細說明可於 [https://cloud.ncl.edu.tw/manual/manual\\_student\\_3.pdf](https://cloud.ncl.edu.tw/manual/manual_student_3.pdf) 下載閱讀。

2023/08/17 修訂

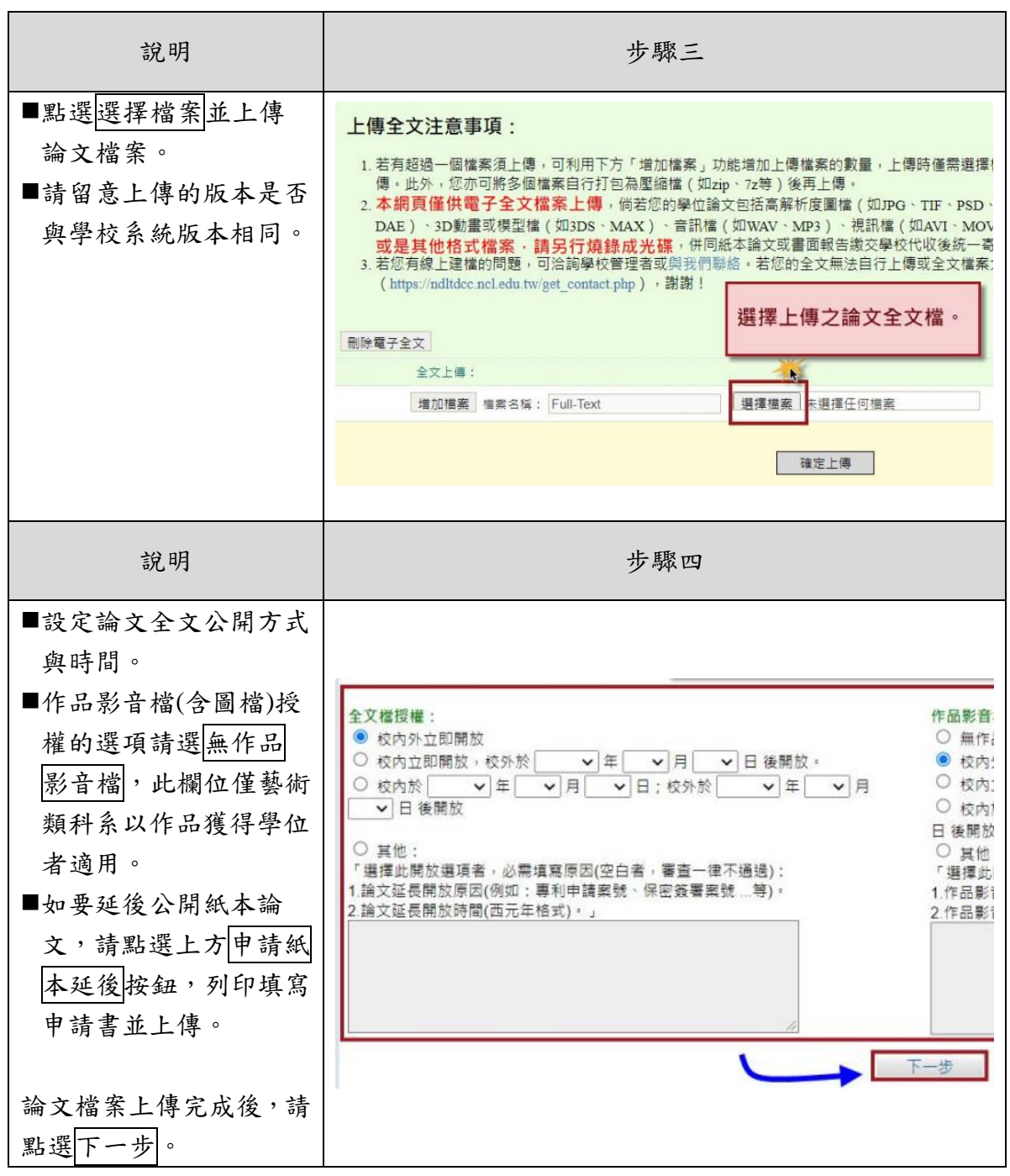

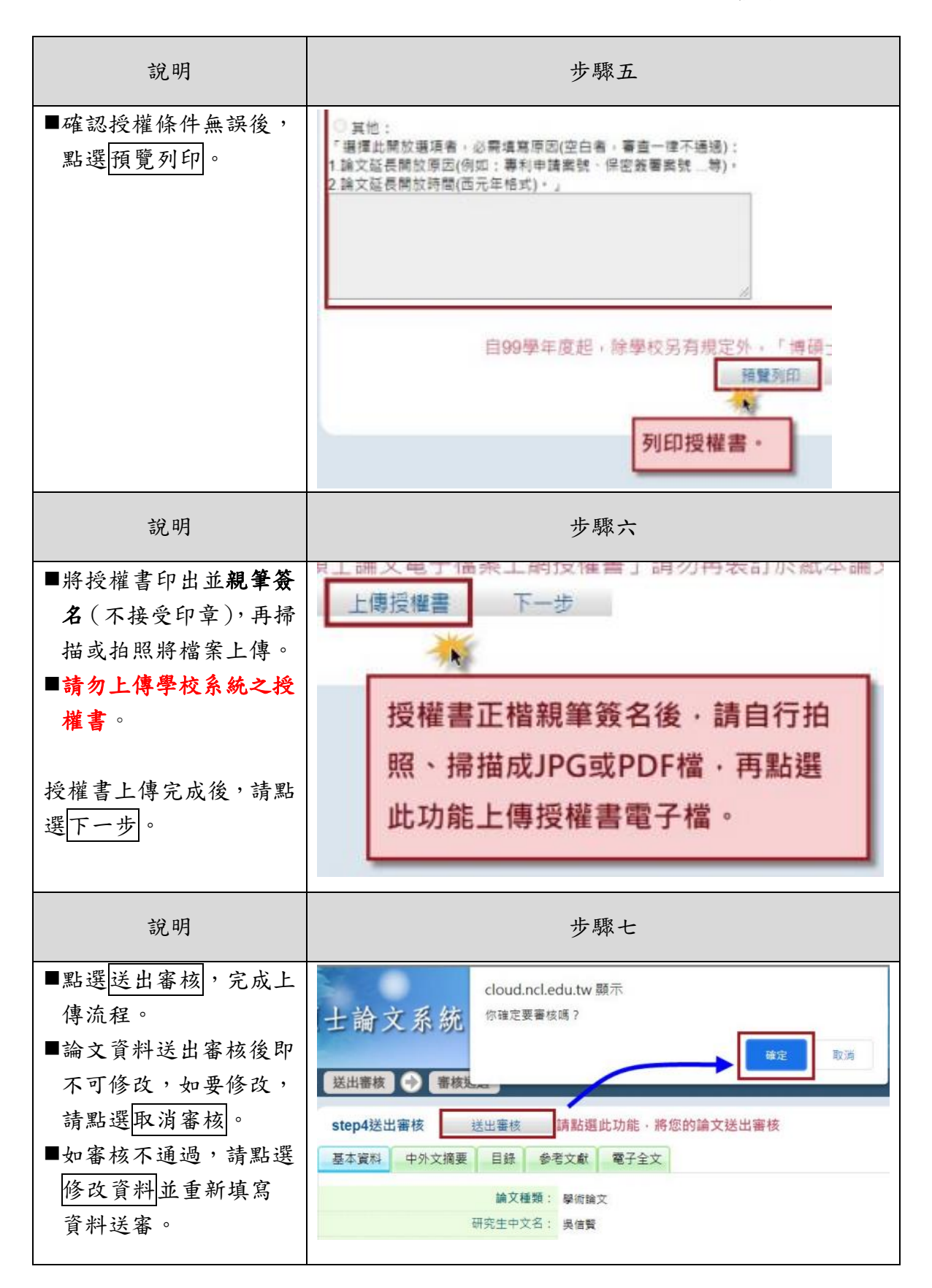

### 陸、紙本論文注意事項

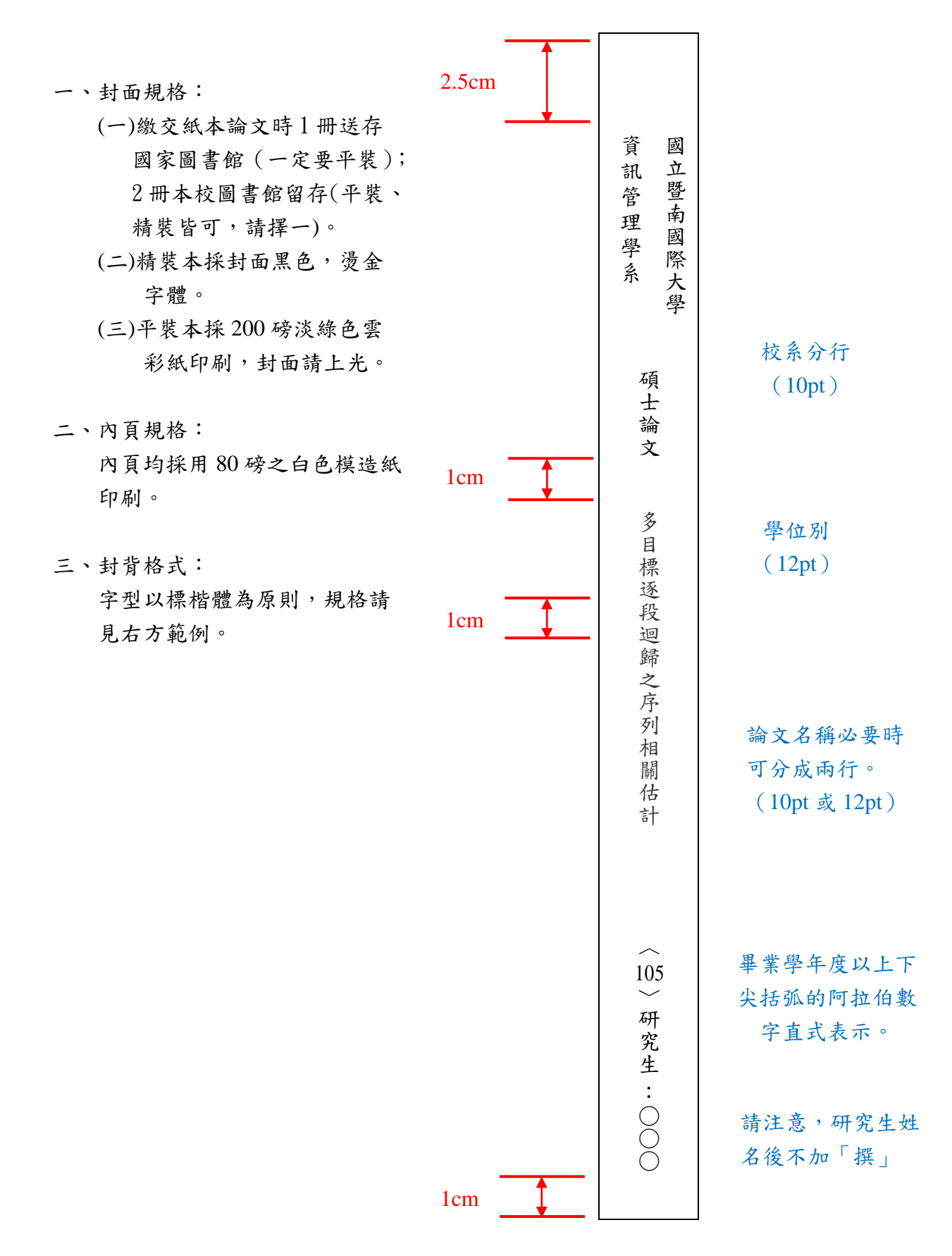

### 柒、其他相關表單說明

#### 一、申請紙本學位論文延後公開作業說明

- (一) 據學位授予法第 16 條規定「取得博士、碩士學位者,應將其取得學位之論 文、書面報告、技術報告或專業實務報告,經由學校以文件、錄影帶、錄音 帶、光碟或其他方式,連同電子檔送國家圖書館及所屬學校圖書館保存之。」 再依著作權法第15條第一項第三款規定「有下列情形之一者,推定著作人 同意公開發表其著作:三、依學位授予法撰寫之碩士、博士論文,著作人已 取得學位者。亦即預設著作人同意圖書館得將學位論文紙本上架公開閱覽。
- (二) 若著作人有申請專利或涉及機密等智慧財產權保護之考量,必須請圖書館配 合延後紙本學位論文公開日期者(延後公開年限最長為 5 年),請於繳交論 文紙本時,檢附[「國立暨南國際大學博碩士論文紙本論文延後公開/下架申](https://www.lib.ncnu.edu.tw/attachments/article/237/%E5%9C%8B%E7%AB%8B%E6%9A%A8%E5%8D%97%E5%9C%8B%E9%9A%9B%E5%A4%A7%E5%AD%B8%E5%AD%B8%E4%BD%8D%E8%AB%96%E6%96%87%E5%BB%B6%E5%BE%8C%E5%85%AC%E9%96%8B%E7%94%B3%E8%AB%8B%E6%9B%B8.pdf) [請書」](https://www.lib.ncnu.edu.tw/attachments/article/237/%E5%9C%8B%E7%AB%8B%E6%9A%A8%E5%8D%97%E5%9C%8B%E9%9A%9B%E5%A4%A7%E5%AD%B8%E5%AD%B8%E4%BD%8D%E8%AB%96%E6%96%87%E5%BB%B6%E5%BE%8C%E5%85%AC%E9%96%8B%E7%94%B3%E8%AB%8B%E6%9B%B8.pdf),並將[「國家圖書館學位論文延後公開申請書」](https://nclfile.ncl.edu.tw/files/202007/89410681-3e9e-4564-8c36-ca0b41b4f81c.pdf)夾附論文平裝本內頁。
- (三) 論文已送達國家圖書館及學校圖書館者,擬申請延後公開或下架論文時,請 自行填具[「國立暨南國際大學博碩士論文紙本延後公開/下架申請書」](https://www.lib.ncnu.edu.tw/attachments/article/237/%E5%9C%8B%E7%AB%8B%E6%9A%A8%E5%8D%97%E5%9C%8B%E9%9A%9B%E5%A4%A7%E5%AD%B8%E5%AD%B8%E4%BD%8D%E8%AB%96%E6%96%87%E5%BB%B6%E5%BE%8C%E5%85%AC%E9%96%8B%E7%94%B3%E8%AB%8B%E6%9B%B8.pdf)繳至 學校圖書館閱覽服務組辦理,以及[「國家圖書館學位論文延後公開申請書」](https://nclfile.ncl.edu.tw/files/202007/89410681-3e9e-4564-8c36-ca0b41b4f81c.pdf) 一式兩份掛號郵寄至 10001 臺北市中山南路 20 號國家圖書館館藏發展及書 目管理組(請於信封註明學位論文延後公開申請書),以茲憑辦。
- 二、申請學位論文抽換作業說明
- (一) 凡經審查通過之電子學位論文,或繳交至本校圖書館之紙本學位論文,倘因 論文內容異動,擬抽換原件者,請填寫[「國立暨南國際大學學位論文抽換申](https://www.lib.ncnu.edu.tw/attachments/article/237/%E5%9C%8B%E7%AB%8B%E6%9A%A8%E5%8D%97%E5%9C%8B%E9%9A%9B%E5%A4%A7%E5%AD%B8%E5%AD%B8%E4%BD%8D%E8%AB%96%E6%96%87%E6%8A%BD%E6%8F%9B%E7%94%B3%E8%AB%8B%E6%9B%B8.pdf) [請書」](https://www.lib.ncnu.edu.tw/attachments/article/237/%E5%9C%8B%E7%AB%8B%E6%9A%A8%E5%8D%97%E5%9C%8B%E9%9A%9B%E5%A4%A7%E5%AD%B8%E5%AD%B8%E4%BD%8D%E8%AB%96%E6%96%87%E6%8A%BD%E6%8F%9B%E7%94%B3%E8%AB%8B%E6%9B%B8.pdf),並攜帶新版本論文 2 本(平裝、精裝皆可,請擇一)及電子檔向圖書 館閱覽服務組提出申請。
- (二) 論文已送達國家圖書館之論文,請論文著作人自行填具[「國家圖書館學位論](https://nclfile.ncl.edu.tw/files/202009/843440ec-e393-422a-906b-c3fb8fb231e0.pdf) [文抽換申請書」](https://nclfile.ncl.edu.tw/files/202009/843440ec-e393-422a-906b-c3fb8fb231e0.pdf)連同新版紙本平裝論文及電子檔(含圖檔、影音檔等相關檔 案)掛號郵寄 10001 臺北市中山南路 20 號國家圖書館館藏發展及書目管理 組,並於信封註明「學位論文抽換申請書」。
- 三、申請電子學位論文變更授權作業說明

研究生上傳電子學位論文時,應同時填列授權事項及公開日期,並自行列印 授權書繳至圖書館。若授權事項及公開日期異動,請填寫[「國立暨南國際大學電](https://www.lib.ncnu.edu.tw/attachments/article/237/%E5%9C%8B%E7%AB%8B%E6%9A%A8%E5%8D%97%E5%9C%8B%E9%9A%9B%E5%A4%A7%E5%AD%B8%E5%AD%B8%E4%BD%8D%E8%AB%96%E6%96%87%E6%8E%88%E6%AC%8A%E8%AE%8A%E6%9B%B4%E7%94%B3%E8%AB%8B%E6%9B%B8.pdf) [子學位論文授權變更申請書」](https://www.lib.ncnu.edu.tw/attachments/article/237/%E5%9C%8B%E7%AB%8B%E6%9A%A8%E5%8D%97%E5%9C%8B%E9%9A%9B%E5%A4%A7%E5%AD%B8%E5%AD%B8%E4%BD%8D%E8%AB%96%E6%96%87%E6%8E%88%E6%AC%8A%E8%AE%8A%E6%9B%B4%E7%94%B3%E8%AB%8B%E6%9B%B8.pdf),向圖書館閱覽服務組提出申請。

#### 四、學位論文相關表格

上述各項表單,請至「圖書館首頁→服務申請→各項申請表單→博碩士論文相關 表單」下載。

[http://www.library.ncnu.edu.tw/index.php/tw/2012-01-20-04-12-10/2012-03-01-01-32](http://www.library.ncnu.edu.tw/index.php/tw/2012-01-20-04-12-10/2012-03-01-01-32-22/237-2013-07-30-05-37-41.html) [-22/237-2013-07-30-05-37-41.html](http://www.library.ncnu.edu.tw/index.php/tw/2012-01-20-04-12-10/2012-03-01-01-32-22/237-2013-07-30-05-37-41.html)